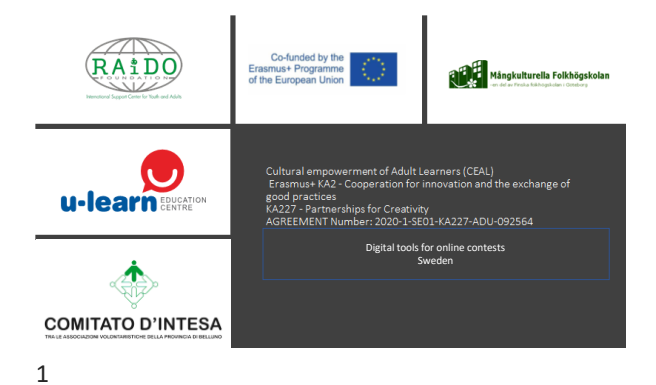

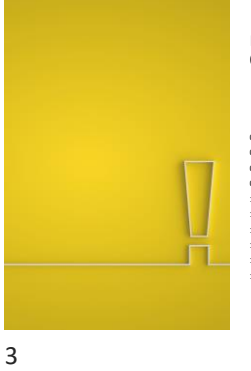

4

# Program 09:00-12:00

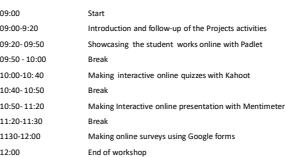

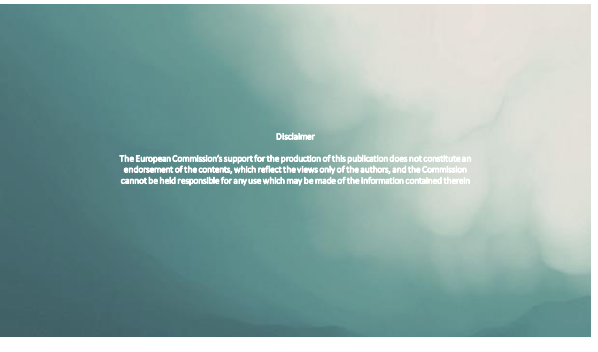

Introduction and follow-up of the Projects activities

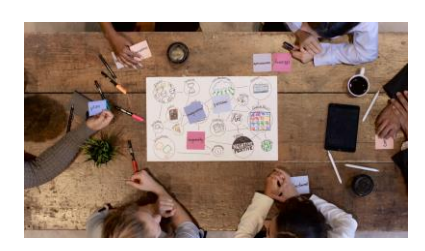

# The project objectives

5

The project will create a partnership aimed at: • Stimulate European awareness among our adult students

• Strengthens the student creativeness and digital skills

• improve teaching quality

- help develop our students' communicative skills at the European and international level
- Contribute to recovery in the cultural and creative sectors affected by the Covid-19 pandemic

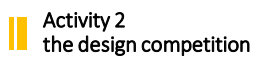

Adult Students and participants from at<br>the classes where the project will be<br>piloted at each partner can voluntarily<br>participate in the design of the project's<br>logotype , brochure and handout<br>calendar

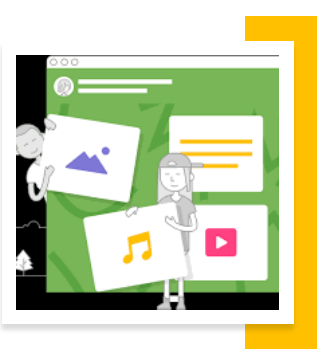

7

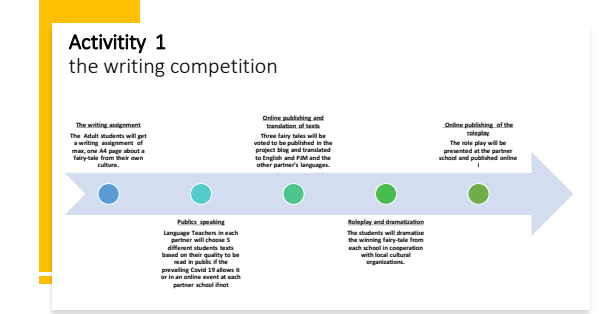

# 

Activity 3 the Promotional handout Calendar online contest

**Adult students / Participants from the courses\study groups at each partner will join a photo completion.** 

**The aim is to choose several photos taken under the activities of the project by the participants using mobile phones for the projects handout calendar.**

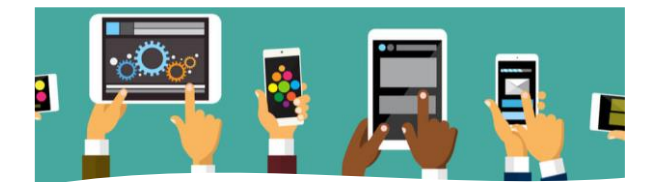

Activity 4 the on-line promotional video contest

**Adult students / participants from the pilot courses\study groups will join a video completion to choose video clips taken of the project's activities by the participants using mobile phones**

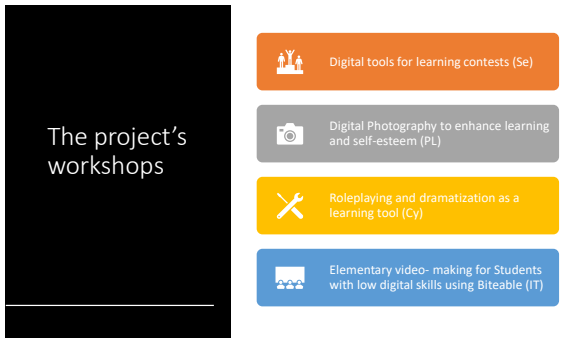

11

9

# What we have achieved so far

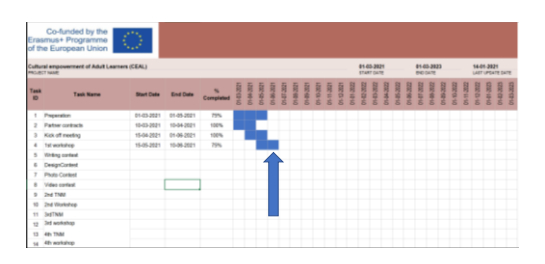

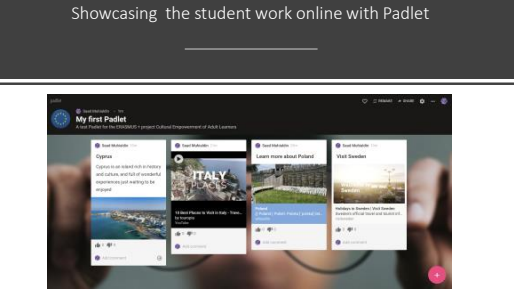

## My first Padlet <https://padlet.com/saadmuhialdin/zjt79j1h4fgp7sp>

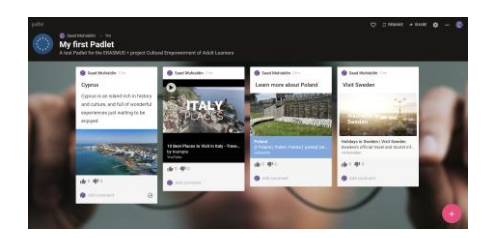

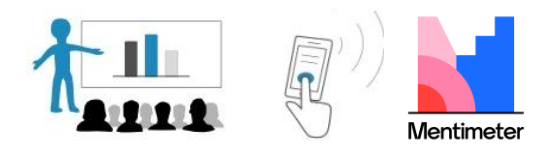

Making Interactive online presentation with Mentimeter

15

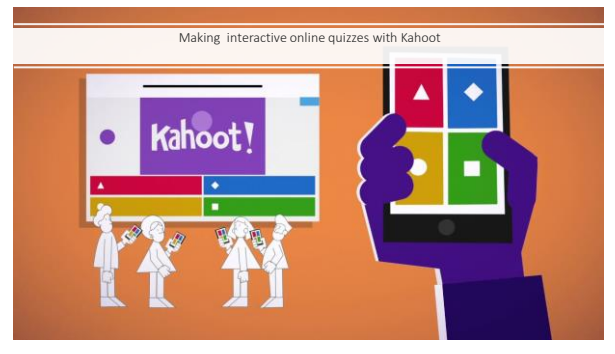

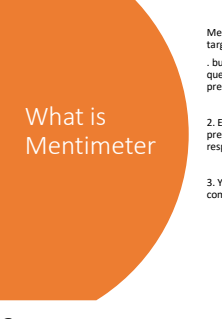

Mentimeteris designed to help users in engaging and interacting with target audiences in real-time through polls. With Mentimeter you can:

. build interactive presentations with the easy-to-use online editor. Add questions, polls, quizzes, slides, images, gifs and more to your presentation to create fun and engaging presentations.

2. Engage your audience by using their smartphones to connect to the presentation where they can answer questions. Visualize their responses in real-time to create a fun and interactive experience.

3. You can share and export your results for further analysis and even compare data over time to measure the progress of your audience.

I 

 $\overline{\phantom{a}}$ 

14

# Sign upp to Mentimeter

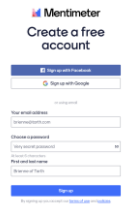

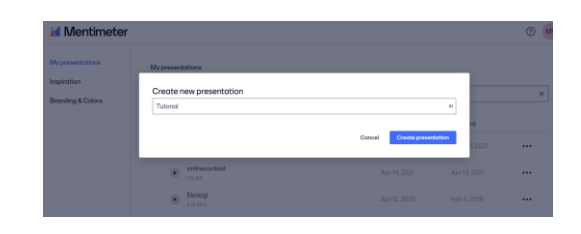

17

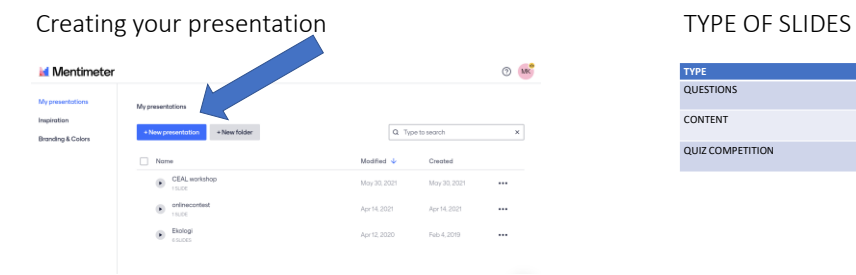

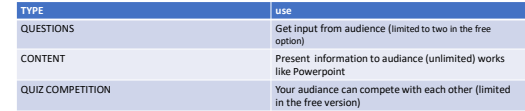

# Question types

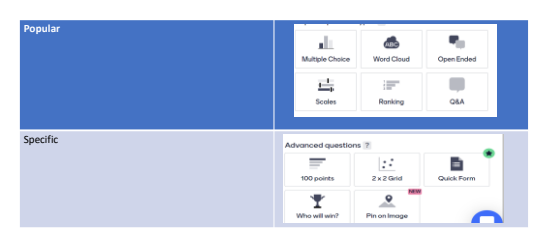

# How to vote in Mentimeter Onto wanterform and un the code 2227 8938<br>How often do you use Mentimeter? 1.When you create your presentation, a temporary voting code used for accessing the voting appears at the top of the presentation . The code is valid for 48 hours  $\begin{tabular}{ccc} 0 & 0 & 0 \\ \hline \hline \end{tabular} \begin{tabular}{c} 0 & 0 \\ \hline \end{tabular} \begin{tabular}{c} 0 \\ \hline \end{tabular} \begin{tabular}{c} 0 \\ \hline \end{tabular} \begin{tabular}{c} 0 \\ \hline \end{tabular} \begin{tabular}{c} 0 \\ \hline \end{tabular} \end{tabular} \begin{tabular}{c} 0 \\ \hline \end{tabular} \end{tabular} \begin{tabular}{c} 0 \\ \hline \end{tabular} \end{tabular}$

21

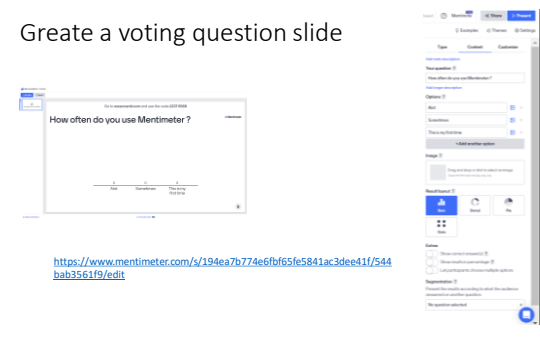

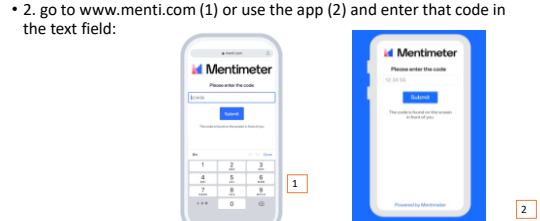

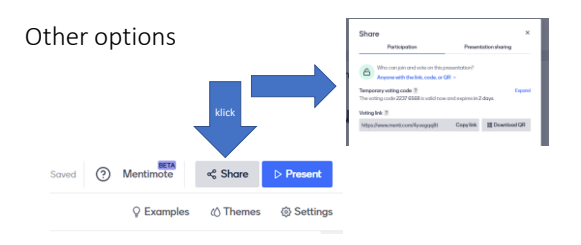

# What is google forms

27

- Google is a free of cost service provided by google to get customer reviews or any other information so you need to have a google account to use it (free)
- we will use it to get feedback from students and participants in the project activities and to evaluate the project workshops.

25

Making online surveys using Google forms

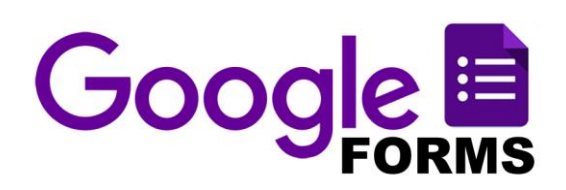

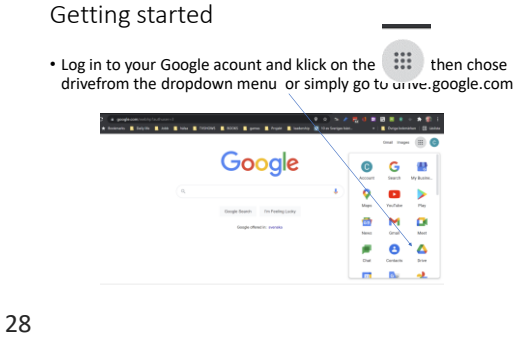

# In drive klick on the new button and choose Google forms from the menu

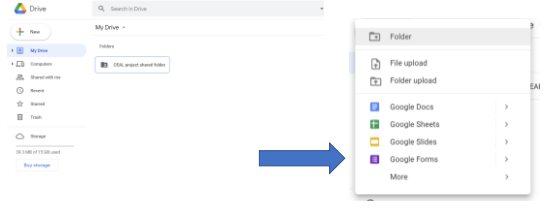

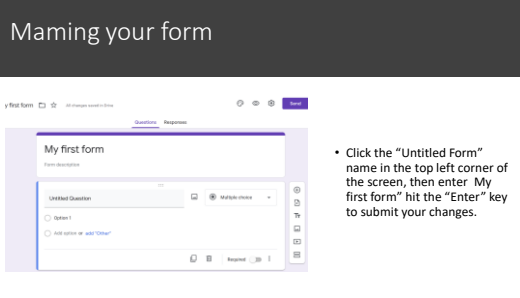

31

29

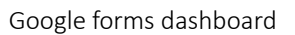

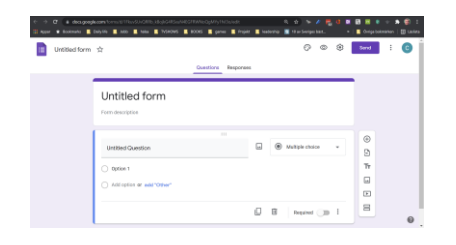

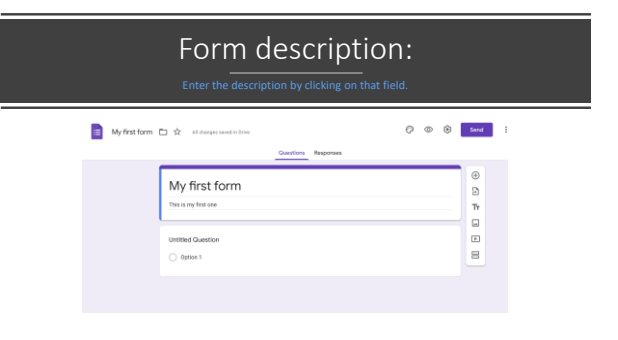

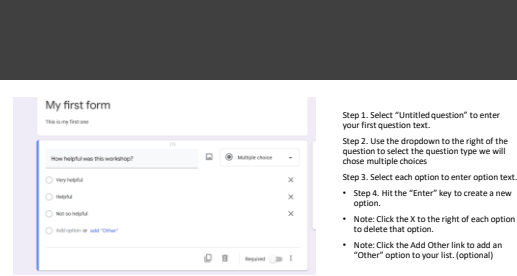

# Chose the question typ and follow the same steps to create more questions

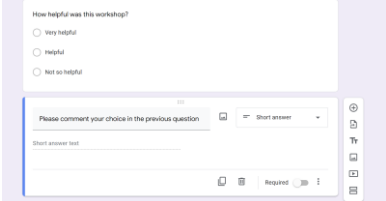

35

Add newQuestions  $\overline{\phantom{0}}$  $\hspace{.1cm} \oplus$  $\begin{array}{c} \rule{0.2cm}{0.15cm} \rule{0.2cm}{0.15cm} \rule{$  $\Xi$ • Use the question toolbar to the right to add a new question, you can also change the font , insert a  $\mathbf{r}$ picture, insert a video, or add a new section.  $\boxed{\underline{\underline{\qquad}}\,}$  $\boxed{\blacktriangleright}$  $\equiv$ 

# Copy/Duplicate Question

• Copying a question allows you to quickly add a new question with the same format as your current question

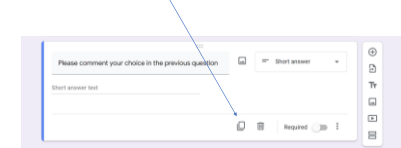

# Delete Questions

• The delete button allows you to delete the selected question and options from the list.

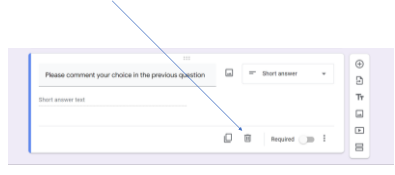

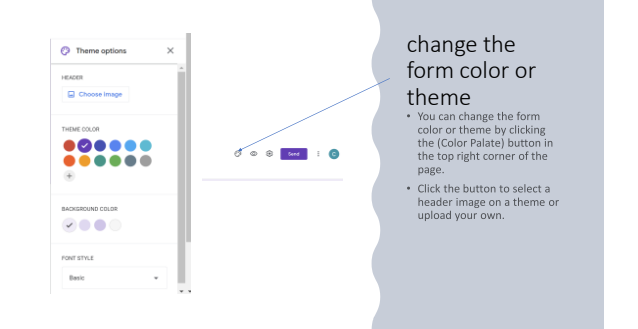

37

Preview Form My first form This is my first one How helpful was th rkshop?  $\bigcirc$  very helpful<br> $\bigcirc$  Helpful Click the "Preview" button to open a new browser tab with a final view of your form. Close out of that tab to return to the "Edit Form" view to make  $\bigcirc$  Not so helpful changes. Please comment your choice in the previous question Your answer  $\langle \sin\alpha \rangle$ 

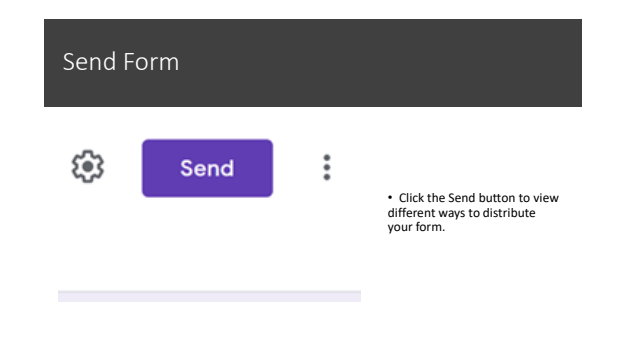

40

39

# Send by email

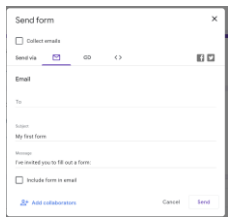

Please help us improve our meeting quality by filling the online meeting form

43

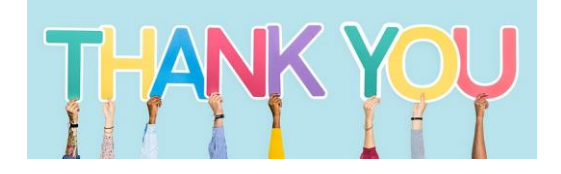

41

Send link

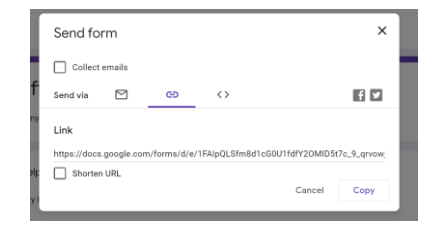